## HOW TO CHANGE YOUR PASSWORD

- 1. Go to this page **https://sspr.rockyview.ab.ca/**
- 2. Type in your username and current password
- 3. Sign in.

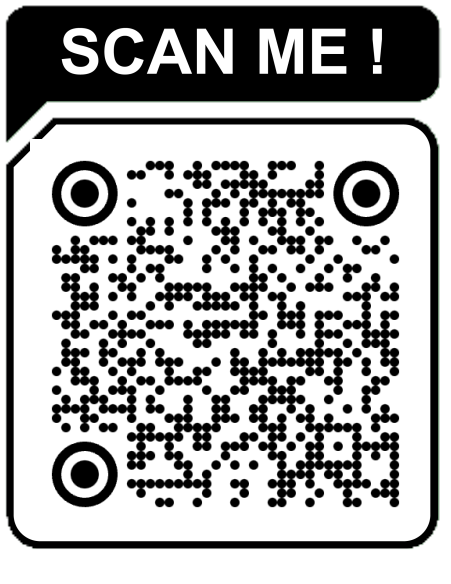

- 4. Click Change Password
- 5. Type your new password then click the Change Password button.

## **Your new password must meet the following requirements:**

- Password is case sensitive.
- Must be at least 8 characters long.
- Must not include part of your name or username

## **MUST HAVE :**

✓ A special character **@ # \$ % ^ & \***

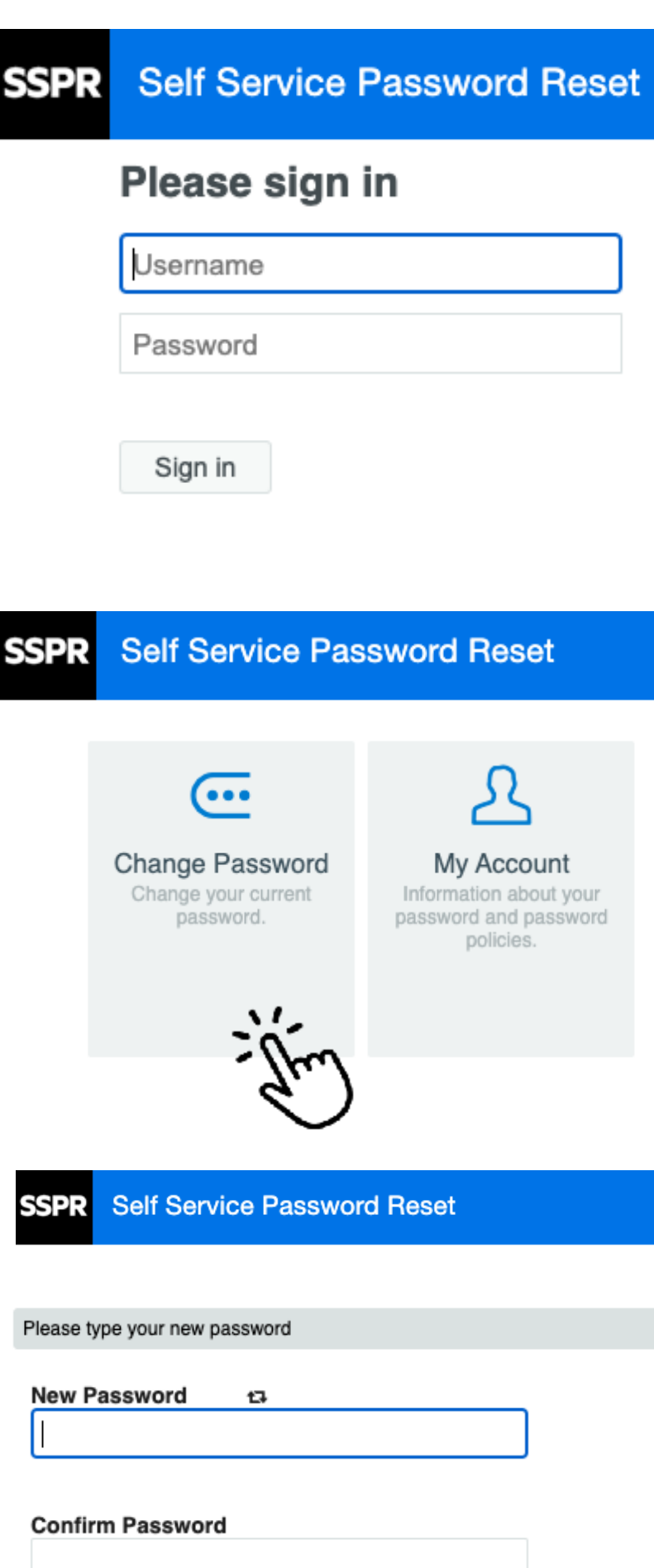

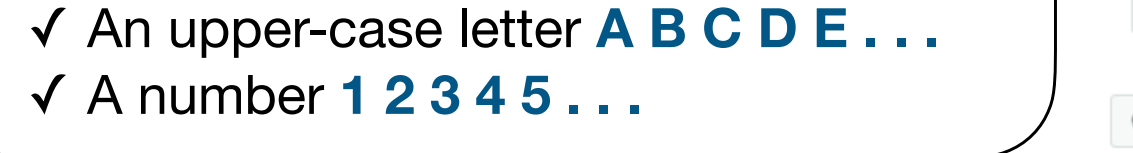

Change Password Cancel

*This will reset your credentials for the RVS Wi-Fi / Powerschool / Google Workspace / Moodle / Adobe Creative Cloud*

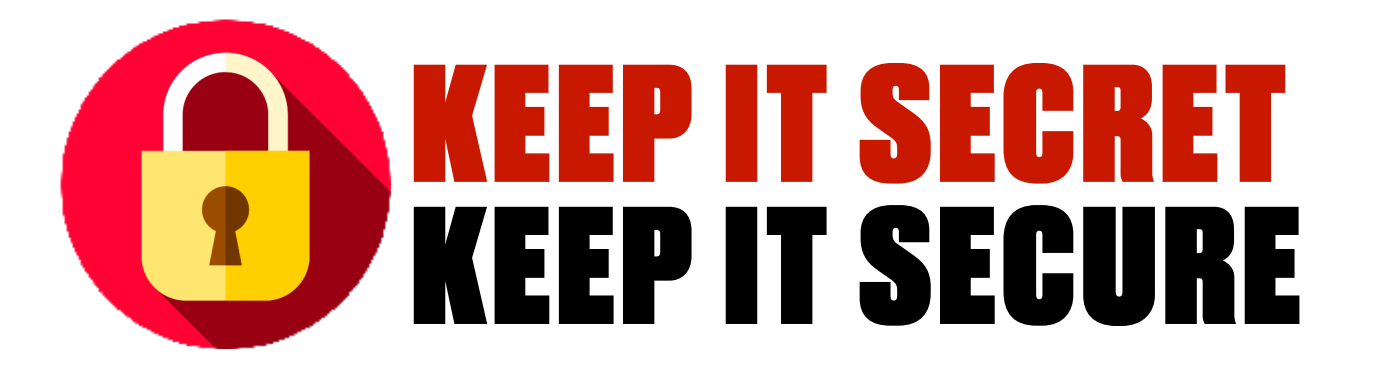